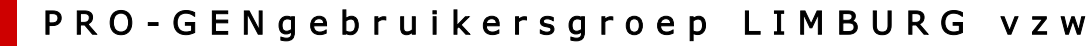

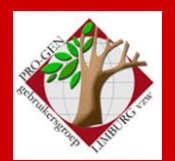

24 september 2015

Jaargang 22, nr. 4/5

# Nieuwsbrief

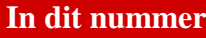

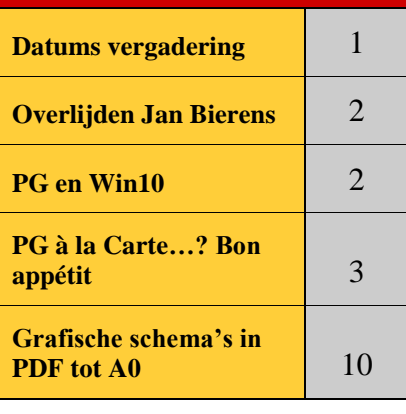

# **Datums vergaderingen 2015 en locatie**

- Vrijdag (!) 23 januari 2015
- Donderdag 26 maart 2015
- Donderdag 28 mei 2015
- Donderdag 24 september 2015
- Donderdag 26 november 2015

Vrijdag (!) 22 (!) januari 2016 = Nieuwjaarsreceptie = 1 week vervroegd Donderdag 24 maart = DVD Donderdag 26 mei 2016 Donderdag 22 september 2016 Donderdag 24 november 2016

Telkens van 19u30 tot 22u00.

### **STADHUIS van GENK, ZAAL 4.**

Vlakbij is er ruime parking.

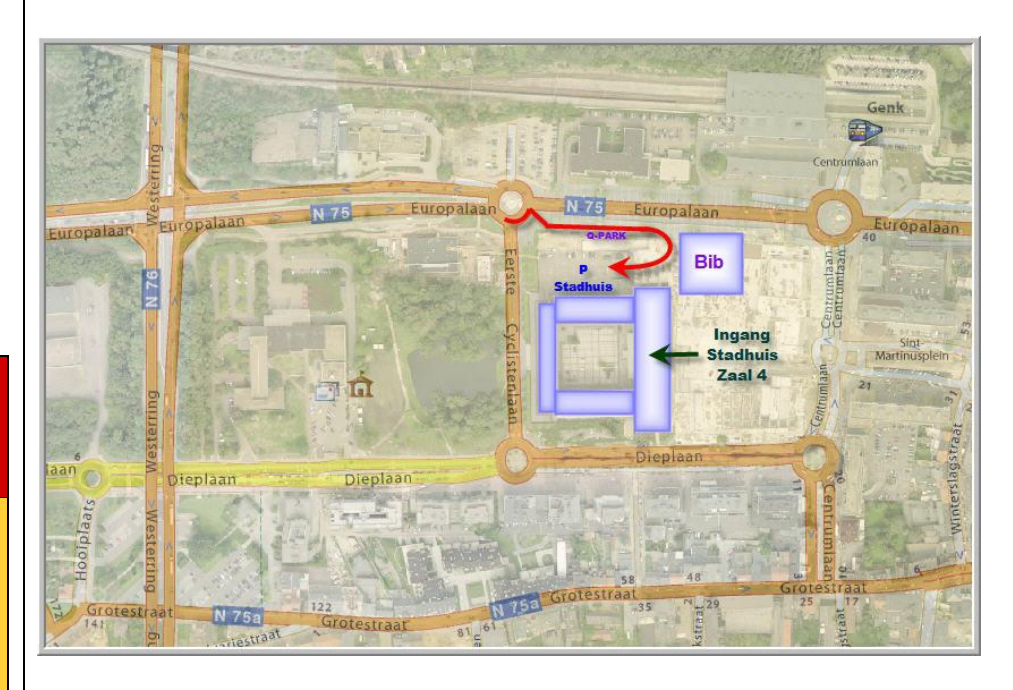

**Sinds 27 maart 2015 bestaat de PRO-GENgebruikersgroep LIMBURG 22 jaar.**

**Vorige vergadering: 28 mei 2015 36 aanwezigen**

**Volgende samenkomst: 26 november 2015 om 19u30 [STADHUIS Genk](http://www.pro-gen.be/reisweg.htm) Stadsplein 1 3600 Genk**

**Insturen bestanden voor DVD kan vanaf november**

## **Jan Bierens overleden**

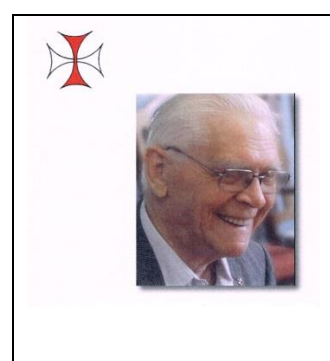

Ons trouwe lid van het eerste uur, Jan Bierens is niet meer. Op zijn bidprentje lezen wij: "Geboren te Kinrooi op 20-06-1930 en totaal onverwacht van ons heengegaan op 04-08-2015 en op 08-08-2015 begraven te Heppeneert. Zoon van Hendrik Bierens en Leontine Rosvelds. Dankbaar heeft hij, als gedreven lid van de Geschied- en Heemkundige Kring van Kinrooi beide families tot in het verre verleden bestudeerd en beschreven. Het grootste deel van zijn actief leven stond in dienst van de Congolese jeugd. Het college dat hij in Bondo bestuurde, kon gezien worden als een parel aan zijn missiewerk. Van 1976 tot 1982 was hij de hoofdverantwoordelijke van onze missie in Afrika. In 1995 keerde hij voorgoed terug naar Europa". We zullen je missen.

# **PRO-GEN en Windows 10**

Net één dag voor deze vergadering te Genk kwam Windows 10 binnen op mijn laptop die Win 8.1 bevatte. Ik heb Microsoft zijn gang laten gaan en alles standaard laten installeren. Ik heb niet meer moeten doen dan een paar keer te klikken ter bevestiging. Downloaden en updaten samen, duren erg lang. 't Is geen klus om snel tussendoor te doen. Uiteindelijk heb ik geen enkele moeilijkheid ondervonden. Alles werkte perfect, ook PRO-GEN.

Toch schijnen her en der enkele updaters een moeilijkheid te ondervinden met PRO-GEN. De makers van PG schreven er de volgende tip over <http://www.pro-gen.nl/nltip27.htm>

PRO-GEN versie 3.21 werkt goed met Windows 10. Echter u moet wel een instelling van het PRO-GEN venster aanpassen.

Het blijkt dat Windows 10 nu standaard een aantal Ctrl-toetsen als snelkoppeling heeft gereserveerd, waardoor o.a. Ctrl-A en Ctrl-pijl-op/Ctrl-pijl-neer niet meer werken in PRO-GEN.

Omdat sommige programma's - waaronder dus ook PRO-GEN - gebruik maken van deze Ctrltoetsen, heeft Microsoft een mogelijkheid ingebouwd om dit uit te schakelen.

Dit gaat als volgt:

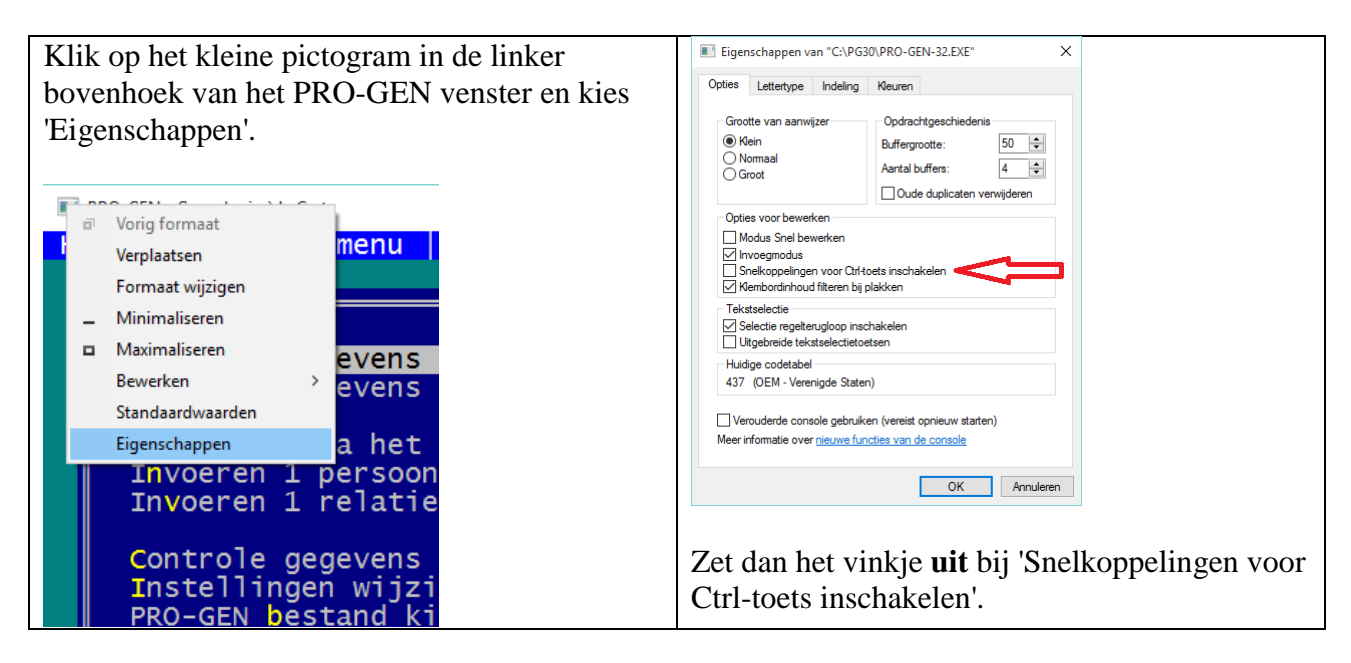

Na klikken op **OK** werken de Ctrl-toetsen weer normaal binnen PRO-GEN.

Dit is een eenmalig instelling die alleen geldt voor het PRO-GEN venster. Deze instelling heeft geen invloed op andere programma's.

# **PRO-GEN à la Carte …? Bon appétit**

Tekst Bob Joosten

**Comfortabeler werken in PRO-GEN**

## *Voorgerecht*

#### **1. Zorg voor een aangename interface**

De meesten van ons brengen jaarlijks uren door achter hun computerscherm met Pro-Gen in een venster. Die uren kunnen we best aangenaam doorbrengen, zonder teveel ergernissen. Ik weet niet hoe jullie het ervaren, maar de standaardkleurtjes die Pro-Gen biedt, kunnen me niet bekoren, laat staan inspireren. Ook de grootte van het werkscherm, is van belang. Daarom

## **a. Zorg voor een werkscherm van maximale grootte, zonder scrollbalkjes Hoe?**

#### *Vaste instelling 50 lijnen.*

Werken in 50 lijnen is geen 'fabrieksinstelling' van PG3.21 maar het programma biedt wel deze startmogelijkheid. Persoonlijk werk ik steeds in deze mode.

- 1. Ga naar je Windows Bureaublad
- 2. Klik met de rechtermuisknop op de snelkoppeling met het boompje "PRO-GEN 3.21 NL"
- 3. Kies in het submenu het item Eigenschappen
- 4. In het tabblad Snelkoppeling voeg je aan het Doel de optie [spatie]/50 toe zodat er komt te staan:

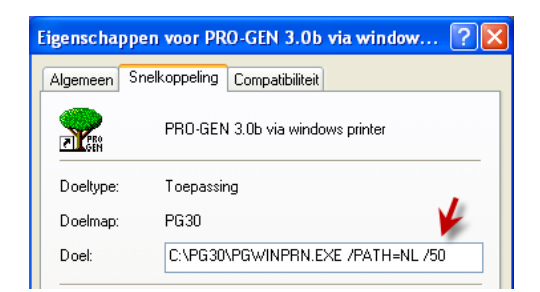

- 5. Toepassen
- 6. Denk eraan dat je PRO-GENvenster niet groter/hoger mag zijn dan je monitorscherm. Anders schakelt PG3.21 automatisch terug naar 25 lijnen en heb je geen effect van de optie /50!

#### *Venstergrootte aanpassen*

Hoofdmenu ….. Instellingen wijzigen ….. Venstergrootte aanpassen ….

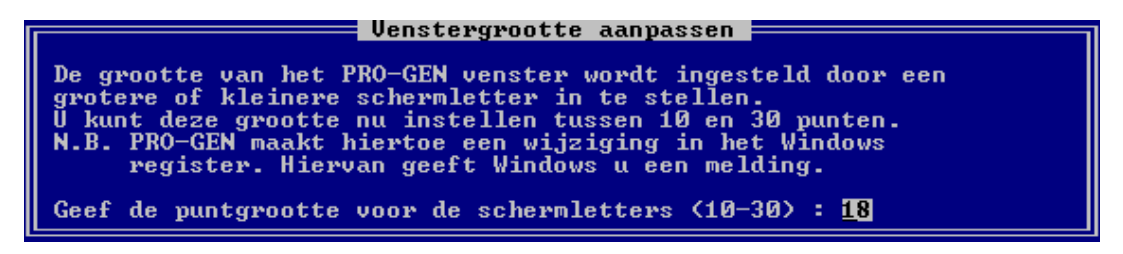

Bij een desktopcomputer meestal 18 à 20 puntgrootte ..... Bij laptop veelal 16 puntgrootte.

#### **b. Schermkleuren aanpassen**

Persoonlijk vind ik de standaardkleuren van Pro-Gen oerlelijk. Het oog wil ook wat en we werken liefst in een zo aangenaam mogelijke omgeving. De schermkleuren van Pro-Gen kun je eenvoudig aanpassen.

#### **Hoe?**

Eenvoudigweg door gebruik te maken van de kleurenschema's op onze dvd. Daar vind je liefst elf skins waarmee je Pro-Gen kunt pimpen.

Start de dvd… Extra software voor PRO-GEN … Bladeren in Programma's voor PRO-GEN … Kleurinstellingen – Elf skins … Bladeren in Skins voor PRO-GEN.

Maak je keuze … 1…(/supp)

Je mag er zelfs gelijk drie installeren. Zet dan je eerste keuze bij 1 … (/supp), je tweede bij 2… (/supp) en je derde bij 3 … (/supp).

Als je Pro-Gen weer opstart, worden de skins automatisch geïnstalleerd.

Je moet er nu nog eentje activeren. Stel dat we je eerste keuze willen activeren: Hoofdmenu … Instellingen wijzigen … Schermkleuren veranderen … Eigen kleurinstelling 1 … Enter.

Klaar is Kees ! We hebben nu een grote werkruimte met 50 lijnen on screen en in kleurtjes die ons stimuleren om aan de slag te gaan

## *Hoofdgerecht*

## **2. Zorg voor een comfortabel invoerscherm met alle velden Hoe** ?

Kies bij het aanmaken van een nieuw bestand altijd voor Opmaakdefinitie PG30-2. Vanuit het hoofdmenu:

- a. Instellingen wijzigen
- b. Nieuw PRO-GEN bestand aanmaken
- c. Vul een bestandsnaam in (bvb. ZOLDER <Enter>
- d. Vul een omschrijving in <Enter>
- e. Invoer akkoord
- f. Wil je dit bestand nu aanmaken?  $(J/N) : J(a)$
- g. Kies vervolgens in de lijst van de PRO-GEN opmaakdefinities voor PG30-2 (PG30-2 is gelijk aan PG30-1 maar heeft nog een paar velden meer voor allerhande getuigen).
- h. <Enter>

#### **3. Zorg voor een handig overzicht van personen in het relatieschema**

Standaard biedt Pro-Gen een heel beperkt relatieschema. Het is veel comfortabeler mocht het relatieschema je in één blik grootouders, ouders, en de persoon onder de cursor tonen met zoveel mogelijk gegevens… Zoiets als hieronder dus :

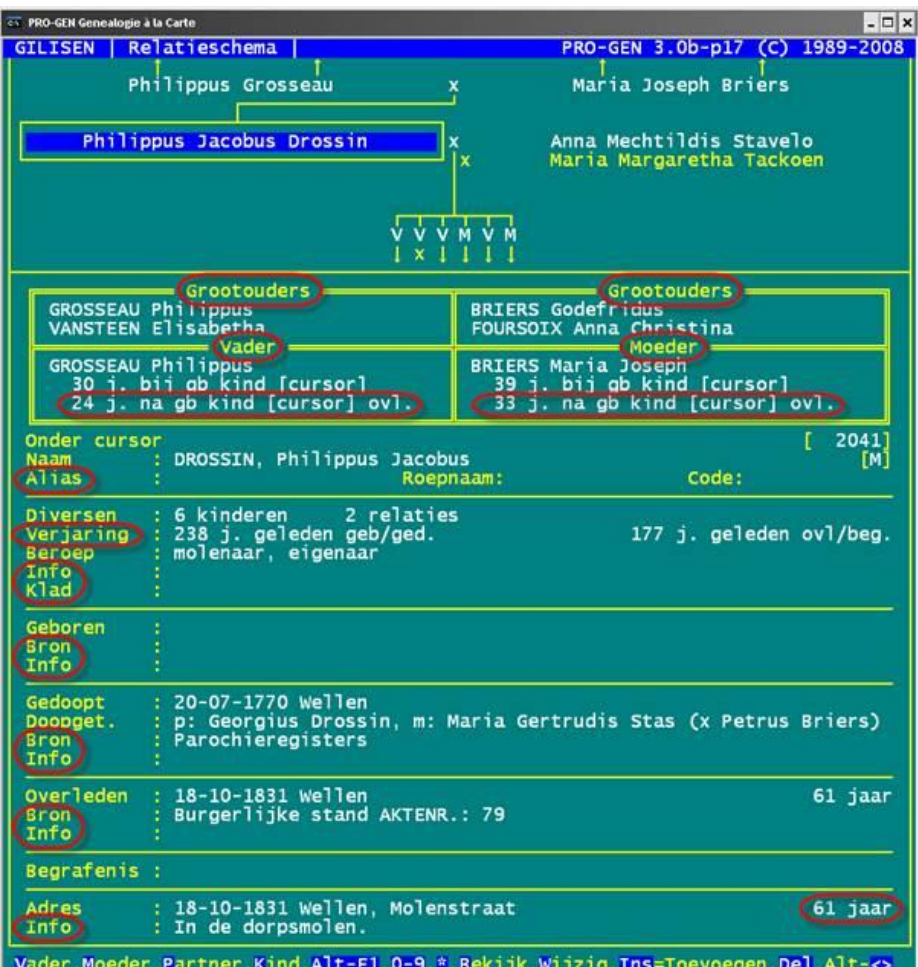

#### **Hoe ?**

Ook dat vind je op onze dvd.

Start de dvd… Extra software voor PRO-GEN … Bladeren in Programma's voor PRO-GEN … Uitgebreid relatieschema – Kijk 2 generaties vooruit ... < Klik aan>

Kopieer de versie PGggLIMBURG naar … (/supp)

Als je Pro-Gen weer opstart, worden het nieuwe relatieschema automatisch geïnstalleerd.

#### **4. Zorg voor een slimme totaallijst : personen**

Een groot deel van onze tijd besteden we aan het nazoeken of we een in te voeren persoon al hebben in ons bestand of niet. Opnieuw biedt de standaard totaallijst personen weinig soelaas, want die geeft alleen geslacht, naam, voornaam, geboortedatum, overlijdensdatum en een verwijzing naar de ouders (met nummers). Veel handiger zou zijn als de lijst ook huwelijksdatum en de naam van de partner zou geven. Iets zoals hieronder bv. Daarvoor maken we een nieuwe definitie aan voor de persoonslijst.

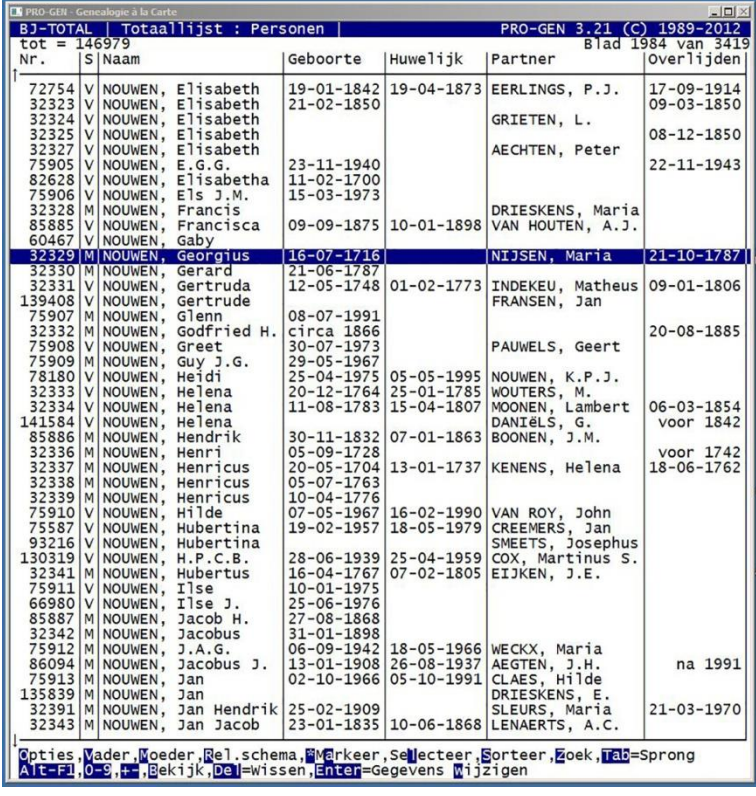

#### **Hoe ?**

Vanuit het Hoofdmenu:

- 1. PRO-GEN hulpprogramma's <Enter>
- 2. Overige <Enter>
- 3. Definities aanpassen Lijsten, blokken en opmaak veranderen <Enter>
- 4. Persoonslijsten veranderen <Enter>
- 5. Bestaande definitie wijzigen <Enter>
- 6. We kiezen er eentje : PER-OVER, eerste uit de lijst <Enter>
- 7. Bij Titel geven we in : **Overzicht personen met laatste huwelijk**. De rest van het bovenste deel van het scherm blijft ongewijzigd. **Zeven**maal <Enter>

Voor het vervolg gaan we de opmaak van de kolommen en de kolominhoud wijzigen. Let op : de totale breedte van de lijst moet 79 karakters bedragen

- 8. Kolomnummer 1 : blijft ongewijzigd <Tab>
- 9. Kolomnummer 2 : blijft ongewijzigd <Tab>
- 10. Kolomnummer 3 : (hier wijzigen we alleen de breedte, dus) driemaal <Pijltje-omlaag> … intikken 20 … <Tab>
- 11. Kolomnummer 4 : blijft ongewijzigd <Tab>
- 12. Kolomnummer 5 (was Overlijden, we wijzigen dat in Huwelijk) : Intikken **Huwelijk** en **twee spaties** … vijfmaal <Pijltje-omlaag> … in plaats van Overlijden datum, tikken we het volgende in (zonder andere spaties dan hier aangegeven, dus alles achter elkaar):

#### **IF\$(PARTNER\$(MARRIAGES,Wettelijk datum)<>"",PARTNER\$(MARRIAGES,Wettelijk datum),PARTNER\$(MARRIAGES,Kerkelijk datum))** <Tab>

- 13. Kolomnummer 6 (was Ouders, we wijzigen dat in Partner.)
	- a. Eerst maken we de kolom breder : driemaal <Pijltje-omlaag> … intikken **17**
	- b. Je ziet dat het woord Ouders nu gesplitst als titel boven de kolom staat : **drie**maal <Pijltjeomhoog> … intikken **Partner** … **negen**maal <Pijltje-rechts> … **F2** … **een**maal <Pijltjeomlaag> … **F4**
- c. Nu nog de juiste instructie : **vier**maal <Pijltje-omlaag> … intikken
	- **PARTNER\$(MARRIAGES,FILLED\$(Achternaam+", "+Voornaam))**
- d.  $\langle \text{Tab}\rangle$
- 14. Kolomnummer 7 (er staat nog "rs" een restant van Ouders uit kolomnummer 6, we wijzigen dat in Overlijden) :
	- a. Eerst maken we de kolom weer breder: **drie**maal <Pijltje-omlaag> … intikken **11**
	- **b.** We passen de titel aan : **drie**maal <Pijltje-omhoog> … intikken **Overlijden**
	- c. En de juiste instructie : **vijf**maal <Pijltje omlaag> … intikken **Overlijden datum**
- 15. En klaar is Kees, alleen nog opslaan : **ESC** … Mag dit opgeslagen worden? … J … naam geven, bv. **MIJN-GHO.LST** … omschrijving ingeven, bv. **(bj) Mijn personenlijst met partners** … <Enter> … Terug naar hoofdmenu … <Enter>
- 16. Nu moeten we de totaallijst personen nog activeren: vanuit het hoofdmenu : Wijzigen gegevens personen … **O**(pties) … **Andere lijstindeling kiezen** … kies nu MIJN-GHO uit de lijst in dit menu … <Enter>

## **5. Zorg voor een slimme totaallijst : relaties**

Het is ook van belang dat we in de totaallijst relaties snel een echtpaar kunnen terugvinden dat beantwoordt aan onze zoekcriteria. Het gaat hierbij altijd om een bepaalde man-vrouw-combinatie, bv. ik zoek een Joannes Aerts die getrouwd is met een Gertruda Joosten… Standaard geeft Pro-Gen ons de mogelijkheid de totaallijst relaties te sorteren op naam van de man (we krijgen dan alle Aertsen alfabetisch gerangschikt op hun voornaam en hun partner) en naam van de vrouw (we krijgen dan alle Joostens alfabetisch gerangschikt op voornaam en hun partner). Daarnaast heb je uiteraard nog mogelijke sorteringen op huwelijksdatum en huwelijksplaats. Maar het zou leuk zijn als ik alle Aertsen kreeg en daarachter de naam van de vrouw, alfabetisch gerangschikt op familienaam. Dat werkt vlugger als je snel wil weten of je een bepaald echtpaar al in je gegevens hebt (bv. als je een kind wil toevoegen). Een lijst bv. zoals deze :

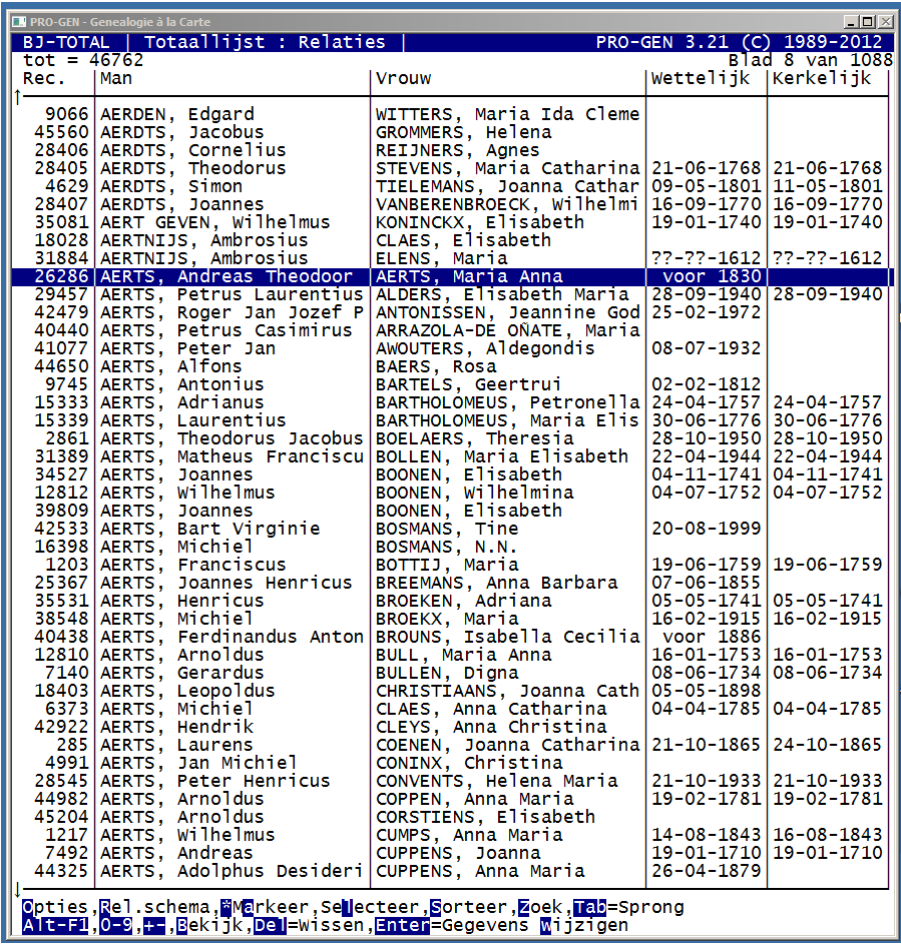

#### **Hoe ?**

Vanuit het Hoofdmenu

- 1. Wijzigen gegevens relaties <Enter>
- 2. **S**(orteer) … (Opgeslagen sorteervoorwaarde) **K**(iezen) … **Ins** … **F1**
- 3. Invullen : **[Man]Achternaam + [Vrouw]Achternaam + Wettelijk datum** <Enter>
- **4.** Invullen : **(bj) Snel een echtpaar zoeken** … **ESC**
- **5.** Klaar. Gebruik de sorteervoorwaarde door in de totaallijst relaties te kiezen voor : **S, Opgeslagen sorteervoorwaarde kiezen … (bj) Snel een echtpaar zoeken**

## *Dessertbuffet*

## **6. Gebruik de F-toetsen voor snelle invoer**

Stel : je bent bezig met de BS van Sint-Lambrechts-Herk. Je staat dus voor de droeve taak een paar duizend keer die plaatsnaam – liefst foutloos – in te tikken in Pro-Gen. Of : je moet een aantal keer een lange bronvermelding intikken, zoals 'J. Cuyvers, De bevolkiing van Peer, 1646-1806, p. 27'. Dergelijke langere en moeilijk typbare teksten kun je best vastleggen onder de F-toetsen. Pro-Gen biedt de mogelijkheid liefst 44 dergelijke teksten vast te leggen.

#### **Hoe ?**

- 1. Zet de cursor in een Persoonsblad of Relatieblad
- 2. <**Control+F1**>
- 3. Sla een F-toets aan (bvb. <F5>)
- 4. Typ op de invullijn bv. **Sint-Lambrechts-Herk**
- 5. **<Esc>**
- **6.** Telkens je "Sint-Lambrechts-Herk" nodig hebt, druk je op **<F5>**

#### Je kunt dit doen met

<F2> tot <F12>, <Shift+F2> tot <Shift+F12>, <Alt+F2> tot <Alt+F12> of <Control+F2> tot <Control+F12>. Dus 44 stuks in het totaal.

Met een overlegkartonnetje (à la WordPerfect 5.1) is de plaats van de voorgedefinieerde woorden en uitdrukkingen gemakkelijk te onthouden.

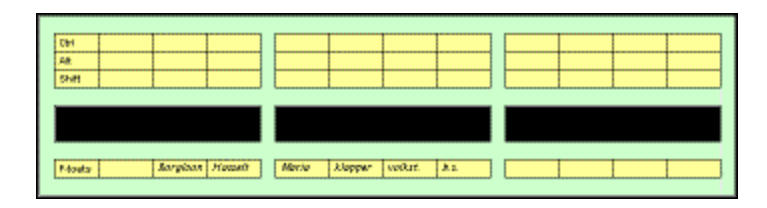

Je kunt met PRO-GEN zo'n volledig ingevuld sjabloon drukken. Je moet het alleen nog uitknippen. De uitvoer van zo'n sjabloon vind je onder

- 1. **Hulpprogramma's**
- 2. **Overige**
- 3. **F-toetsen printen**
- 4. **Een functietoetsen-sjabloon printen**
- 5. Je hebt de keuze uit vier sjablonen.

## **7. Durf gebruik maken van handige selectie- en sorteervoorwaarden en leer ze zelf bouwen**

Soms heb ik wel eens situaties voor waar Pro-Gen geen 'ingebakken' oplossing voor heeft. Het komt er dan op aan gebruik te maken van de 'à la carte'-mogelijkheden van het programma en zelf een sorteerof selectievoorwaarde te maken die je probleem helpt oplossen. Hieronder een aantal voorbeelden, los uit de mouw.

1. Uit een huwelijksakte ken ik de geboorte- of doopdatum van de bruid(egom), maar de persoon in kwestie zit blijkbaar niet in mijn bestand.

Dat zou kunnen komen omdat de persoon in kwestie in huwelijks- en doop-/geboorteakte een verschillende voornaam heeft (Petrus, Peter, Peter Jan…, Willem, Wilhelmus, Guillaume…) Vlug controleren of je de persoon in je bestand hebt kan met

- a. (Vanuit de Totaallijst Personen) : (Se)**L**(ecteer) … Opgeslagen voorwaarde kiezen … **Ins** … **F1**
- b. Invullen : **Doop datum = "#?"** of **Geboorte datum = "#?"** <Enter>
- c. Omschrijving invullen : **(bj) Gedoopt op … (datum)** of (bj) **Geboren op … (datum)** … **ESC**
- d. Let op : als je deze selectie gebruikt moet de datum die je zoekt tussen dubbele aanhalingstekens staan, bv. "31-08-1852"

**Soms vind je in een huwelijksakte de datum van overlijden van de ouders**. Om snel te controleren of je die ouders al hebt, kun je dezelfde procedure gebruiken. Bij b. vul je dan in **Overlijden datum = "#?"** en je geeft als omschrijving natuurlijk in **(bj) Overleden op… (datum)**.

2. Uit een overlijdensakte ken ik van een persoon de leeftijd bij overlijden. Heb ik iemand die aan de voorwaarden voldoet ?

Iemand overlijdt in 1810 en er wordt vermeld dat hij 83 jaar oud werd. Als dit waar is (soms vergist de ambtenaar van de BS zich!) werd hij dus geboren en gedoopt in 1728. Pro-Gen heeft hiervoor een selectievoorwaarde:

- a. (Vanuit de Totaallijst Personen) : (Se)**L**(ecteer) … Opgeslagen voorwaarde kiezen … **Ins** … **F1**
- b. Kies uit de lijst : **Geboren in het jaar …** en vul het jaartal in.
- 3. Onze gebruikersgroep heeft een prachtige DVD met een grote collectie bidprentjes. Die zou ik willen raadplegen om overlijdensdata toe te voegen aan de personen uit bv. Neerpelt die ik uit de BS ingevoerd heb. Hoe begin ik daar aan ?

Ik zoek dus personen die geboren werden in Neerpelt en die mogelijk overleden zijn. Het heeft geen zin dat onze lijst personen bevat die geboren werden voor 1870, want daar bestaan wellicht geen bidprentjes van. De volgende selectievoorwaarde zou kunnen helpen:

- a. (Vanuit de Totaallijst Personen) : (Se)**L**(ecteer) … Opgeslagen voorwaarde kiezen … **Ins** … **F1**
- b. Invullen : **Geboorte datum > "31-12-1869" AND Geboorte plaats ~ "#?" AND {Overlijden, datum = "" OR Overlijden datum ~ "voor" OR Overlijden datum ~ "na"}** <Enter>
- c. Omschrijving invullen : **(bj) Geboren te … vanaf 1870 en overlijden onbekend** … **ESC**
- 4. In een overlijdensakte lezen we dat een broer het overlijden van zijn zuster aangeeft. De ouders van beiden worden niet vernoemd. Daarvoor schreef Ivo de VTX **SEL-R2VN.VTX.** Je vult (een deel van) de voornamen van beide personen in en de VTX zoekt alle families waarin beide namen voorkomen. We demonstreerden deze vtx in maart al.
- 5. Enzoverder… Gebruik de ingebakken selectie- en sorteervoorwaarden van Pro-Gen en durf er zelf eens eentje schrijven.

# **Grafische schema's in PDF tot A0**

Ik heb dit onderwerp reeds enkele keren behandeld. Ik blijf het spijtig vinden dat wij bij PG zo'n mooie kwartierstaatuitvoer krijgen in PDF maar dat wij geen gelijkwaardige PDF-tegenhanger hebben voor de grafische uitvoeren van genealogie en parenteel.

Heel toevallig ontdekte ik onlangs een gratis programmaatje dat een grafische PG-uitvoer op een zeer eenvoudige wijze kan omzetten in een PDF en dat tot het formaat A0. Gedaan met het plakken van de vele blaadjes A4!

Het fantastische stand-alone programma heet '*Winnovative free HTML to PDF converter'.* Ik downloadde het bij [http://download.cnet.com/Winnovative-Free-HTML-to-PDF-Converter/3000-](http://download.cnet.com/Winnovative-Free-HTML-to-PDF-Converter/3000-18497_4-10691753.html) [18497\\_4-10691753.html.](http://download.cnet.com/Winnovative-Free-HTML-to-PDF-Converter/3000-18497_4-10691753.html)

Winnovative kent alle formaten en heeft zeer veel instellingen.

Principe: maak een grafische uitvoer met een pg-html-driver ….. laat dat html-resultaat converteren naar pdf door winnovative in bv. A0 …. Ga met die file naar een firma zoals Egberghs te Hasselt om ze te laten plotten …

N.B. met de speciale HTML-UTF driver van PG3.21, die wel meegeleverd wordt (!), maar (nog) niet in de lijst staat  $\odot$  kan men veel mooiere kaders tekenen dan de standaardkaders getekend met +-------------+

Hoe die driver handmatig toevoegen aan het stuurprogrammamenu?

Maak **een uitvoer** … open in het **Uitvoermenu** …. het item **Schijfuitvoer stuurprogramma** ….. druk ergens in de lijst op **Insert** en er wordt een **blanco lijn** gemaakt …. op die blanco lijn druk … **F1** … en **vul in**

Bestandsnaam (met extensie .PRN) : PRINTER\HTML-UTF.PRN Omschrijving : HTML-UTF voor Internet World Wide Web (WWW)

Esc …. Esc …. Mag dit opgeslagen worden?... JA.

Test zo'n UTF8-uitvoer in je browser; niet alle browser kunnen/konden UTF8 aan.

Ivo

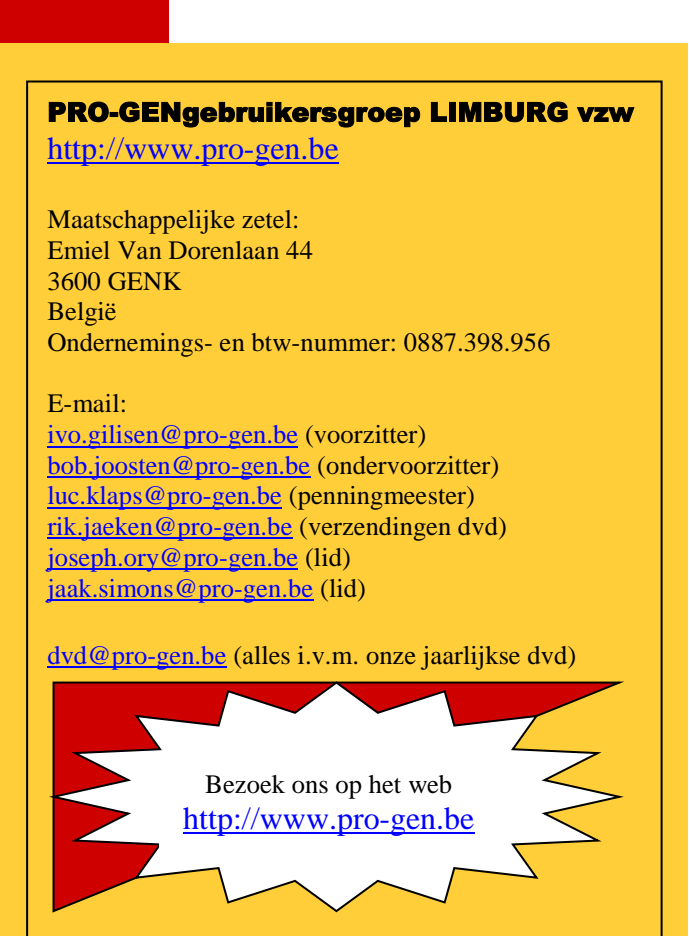